# **Nominaalaja pikendamine eesti keele süvaõppes**

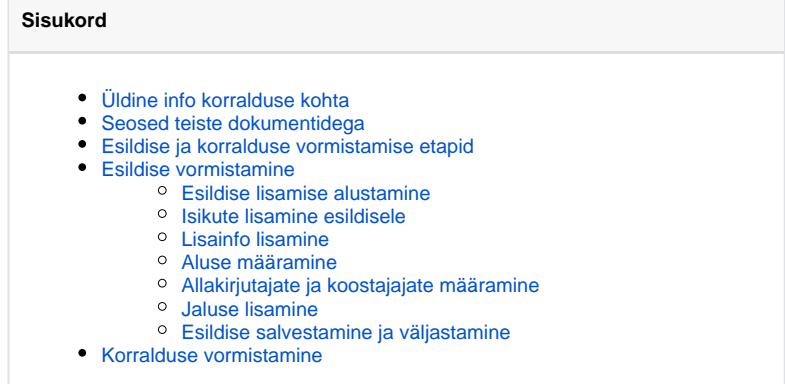

# <span id="page-0-0"></span>Üldine info korralduse kohta

Üliõpilasel, kes on arvatud eesti keele süvaõppesse, on õigus [\(ÕKE](http://www.ut.ee/oke) Lisa 2 p 7) saada juurde nominaalset õppeaega vastavalt läbitud ⋒ eesti keele süvaõppe mahule. Eesti keele süvaõppes õppimise eest pikendatud nominaalaja jooksul on üliõpilasel õigus saada õppetoetust, taotleda reimmatrikuleerimist ning võtta akadeemilisi puhkusi (sealhulgas omal soovil akadeemilist puhkust). Nominaalaja pikendamine vormistatakse õppeprorektori korraldusega (vt joonis) pärast eesti keele programmi täies mahus läbimist õppekava nominaalkestuse lõpus. Süvaõppe mahtu kontrollib õppeosakond.

Korralduse kinnitamisel dokumendihalduse infosüsteemis saadetakse korraldusel olevatele isikutele [automaatne teavitus](https://wiki.ut.ee/pages/viewpage.action?pageId=15106834) nende nominaalaja pikendamise kohta ja õppija [üld- ja õppekoha](https://wiki.ut.ee/x/Finu) andmetesse tekib kõrvalolek **pikendatud nominaalajal**.

Nominaalaja pikenduse pikkus sõltub süvaõppe mahust (kõrvalolekutest **eesti keele süvaõpe 6, 12, 18, 30 või 60 EAP**) ja sellest, kas (i) isikul on sellel õppekohal süvaõppeks ettenähtud ainetes positiivne tulemus (protokoll või VÕTA otsus) olemas. Sõltuvalt määratud süvaõppe mahust ja isiku sisseastumise aastast, on nominaalaega võimalik pikendada kas kuus kuud või üks aasta.

Õppija nominaalaja pikenduse pikkuse leidmisel on abiks allolev loetelu.

### **Enne 2013/2014 sisseastunud:**

⋒

- kui eesti keele süvaõppe maht on 30 EAP ja süvaõppeks ettenähtud õppeaineid on läbitud vähemalt 30 EAP ulatuses, pikeneb õppeaeg kuue kuu võrra;
- kui eesti keele süvaõppe maht on 60 EAP ja süvaõppeks ettenähtud õppeaineid on läbitud vähemalt 30 EAP ja vähem kui 60 EAP ulatuses, pikeneb õppeaeg kuue kuu võrra;
- kui eesti keele süvaõppe maht on 60 EAP ja süvaõppeks ettenähtud õppeaineid on läbitud vähemalt 60 EAP ulatuses, pikeneb õppeaeg ühe aasta võrra.

### **Alates 2013/2014 sisseastunud:**

- kui eesti keele süvaõppe maht on 6 EAP ja süvaõppeks ettenähtud õppeaineid on läbitud vähemalt 6 EAP ulatuses, pikeneb õppeaeg kuue kuu võrra;
- kui eesti keele süvaõppe maht on 12 EAP ja süvaõppeks ettenähtud õppeaineid on läbitud vähemalt 12 EAP ulatuses, pikeneb õppeaeg kuue kuu võrra;
- kui eesti keele süvaõppe maht on 18 EAP ja süvaõppeks ettenähtud õppeaineid on läbitud vähemalt 18 EAP ulatuses, pikeneb õppeaeg kuue kuu võrra;
- kui eesti keele süvaõppe maht on 30 EAP ja süvaõppeks ettenähtud õppeaineid on läbitud vähemalt 30 EAP ulatuses, pikeneb õppeaeg kuue kuu võrra;
- kui eesti keele süvaõppe maht on 60 EAP ja süvaõppeks ettenähtud õppeaineid on läbitud vähemalt 60 EAP ulatuses, pikeneb õppeaeg ühe aasta võrra.

## <span id="page-0-1"></span>Seosed teiste dokumentidega

Lisaks pikendatud nominaalajale on eesti keele süvaõppe üliõpilastel õigus õpingute pikendamisele (õppe lõpukuupäeva ⋒ edasilükkamisele) akadeemilise mahajäämuse likvideerimiseks [\(ÕKE](http://www.ut.ee/oke) p 136).

- Kui isikul on nominaalaeg läbi ja ta on akadeemilisel puhkusel, siis on võimalik vormistada pikendatud nominaalaeg.
- $\bullet$ Kui isik on pikendatud nominaalajal, siis võib ta minna akadeemilisele puhkusele ja see katkestab pikendatud nominaalaja. Hiljem vormistatakse järgmine pikendatud nominaalaeg vastavalt järgi jäänud päevadele.
- Kui isik on pikendatud nominaalajal, siis on võimalik õppetoetust taotleda, sest tal on nominaalaeg.
- Kui isik on pikendatud nominaalajal, siis on võimalik vormistada õppekoha vahetuse korraldus, st pikendatud nominaalaeg õppekoha vahetuse korraldusega ei katke.
- Välismaale õppimamineku vormistamine ei katkesta pikendatud nominaalaega.
- Kui isik on pikendatud õppeajal (kõrvalolek **pikendatud õppeajal**) või on pikendatud õppeaeg etteulatuvalt vormistatud, siis ei ole võimalik pikendatud nominaalaega vormistada.

# <span id="page-1-0"></span>Esildise ja korralduse vormistamise etapid

**Valdkonna töötaja teeb järgmised toimingud:**

⋒

- 1. loob ÕISis esildise (olek **Esildis loomisel**)
- 2. väljastab esildise (nupp **Väljasta esildis**), määrab DHISi teavituse saaja
- 3. saadab esildise DHISi (nupp **Saada DHISi**, olek **Esildis väljastatud**), esildis saadetakse DHISi ja registreeritakse sarja **2-23.17 Õppetööga seonduv kiri**, DHISist saadetakse ÕISi esildise number ja ÕISi dokumendi vaatesse tekib viit esildise kandele DHISis

### **Õppeprodekaan teeb järgmised toimingud:**

1. kinnitab DHISis esildise (olek **Esildis registreeritud**)

**Õppeosakonna töötaja teeb järgmised toimingud:**

- 1. loob esildise põhjal korralduse (olek **Korraldus loomisel**)
- 2. väljastab korralduse (nupp **Väljasta korraldus**), määrab DHISi teavituse saaja
- 3. saadab korralduse DHISi (nupp **Saada DHISi**, olek **Korraldus väljastatud**), korraldus saadetakse DHISi, DHISist saadetakse ÕISi korralduse number ja ÕISi dokumendi vaatesse tekib viit esildise kandele DHISis

#### **Õppeprorektor teeb järgmised toimingud:**

1. kinnitab korralduse DHISis (olek **Korraldus registreeritud**)

## <span id="page-1-1"></span>Esildise vormistamine

### <span id="page-1-2"></span>Esildise lisamise alustamine

- Korralduse lisamiseks määrake [üliõpilasolekute mooduli](https://wiki.ut.ee/pages/viewpage.action?pageId=15106803) esilehel dokumendi tüübiks **prorektori korraldus prodekaani/dekaani esildisega** ja dokumendi liigiks **nominaalaja pikendamine eesti keele süvaõppes** (joonisel p 1)
- ning vajutage nupule **Lisa dokument** (joonisel p 2).

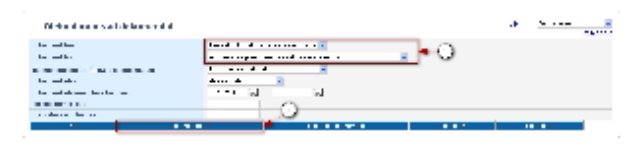

Avaneb esildise lisamise vorm.

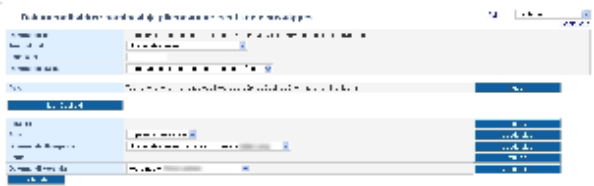

### <span id="page-1-3"></span>Isikute lisamine esildisele

Kuidas toimub - täpsemalt "[Õppijate lisamine dokumendile](https://wiki.ut.ee/pages/viewpage.action?pageId=15107784)".

Isikute lisamiseks vajutage nupule **Lisa õppijad** (vt joonis).

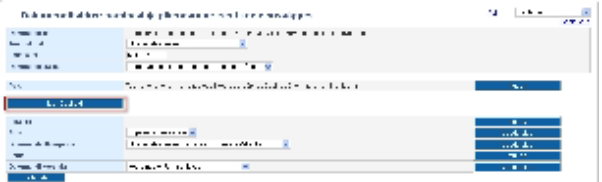

- Avaneval õppijate otsimise vormil määrake [rippmenüüdest](https://wiki.ut.ee/x/QyDu) Õppeaste, Õppekava, Õppuri liik ja/või Õppevorm (joonisel p 1)
- $\bullet$ Määrake täiendavad otsingutingimused (nt kõrvalolek vastavalt sellele, kui suures mahus on õppijale määratud eesti keele süvaõpe) (joonisel p 2)
- $\bullet$ Vajutage nupule **Otsi**.

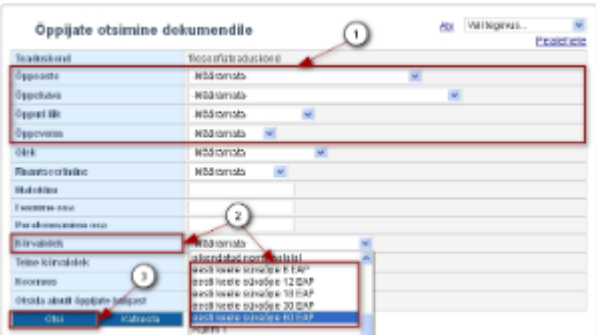

Leitud isikute valimiseks täitke sobivate nimede ees [märkeruudud](https://wiki.ut.ee/x/OSDu) (joonisel p 1) ja vajutage nupule **Lisa valitud õppijad nimekirja** (joonisel p 2).

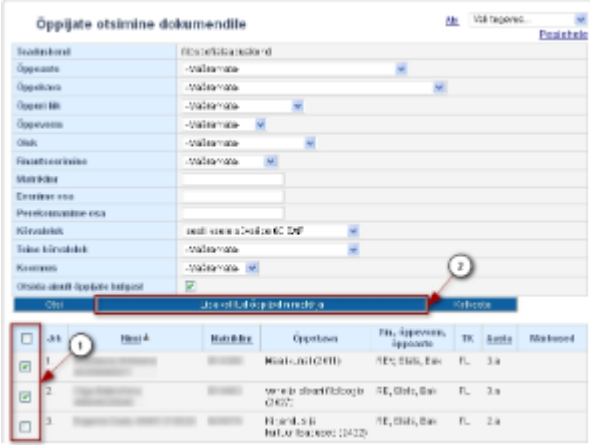

Isikud lisatakse esildisele. Kui neist mõni on vaja esildiselt eemaldada, siis täitke tema nime järel veerus **Eemalda** (vt joonis) [märkeruut](https://wiki.ut.ee/pages/viewpage.action?pageId=15605817). Esildise salvestamisel eemaldatakse see isik esildiselt.

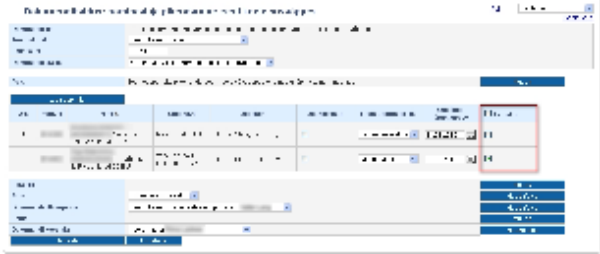

Korraldusega saab muuta ka koormust ja finantseerimise liiki (vt joonis).

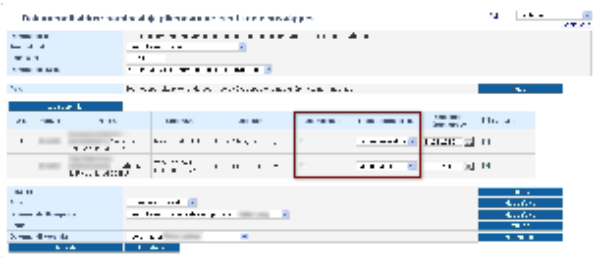

Esildisele saab valida mitu üliõpilast. Iga valitud isiku korral kuvatakse tema nime juurde lisainfo, millise mahuga süvaõppes ta õpib ja millises mahus on süvaõppe õppeaineid sooritatud (joonis p 1). Kui korraldusele valitud isikul ei ole võimalik saada nominaalaja pikendust, siis kuvatakse punane tekst: Nominaalaja pikendamise tingimused ei ole täidetud (joonis p 2). Palun eemaldage sellised isikud esildiselt.

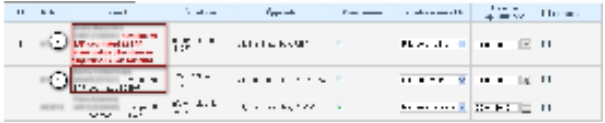

Nominaalaja pikendamise korralduse vormistamisel pakutakse vaikimisi uueks õppe lõpukuupäevaks maksimaalset võimalikku kuupäeva (vt joonis) - vastavalt kuus kuud või üks aasta. Samale isikule saab korraldust vormistada ka mitu korda (kui 60 EAP eesti keele süvaõppega enne 2013/2014 sisseastunu ei võeta kohe maksimaalset võimalikku pikenduse aega. Toimub kontroll, mitu päeva üliõpilane on juba olnud sellel õppekohal pikendatud nominaalajal.

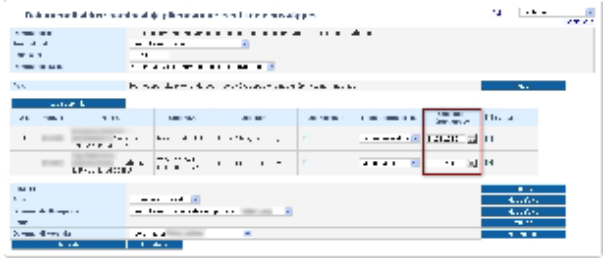

## <span id="page-3-0"></span>Lisainfo lisamine

Lisainfo lisamiseks vajutage välja **Lisainfo** järel nupule **Muuda** (vt joonis). Sisestage tekst ja vajutage nupule **Sulge**.

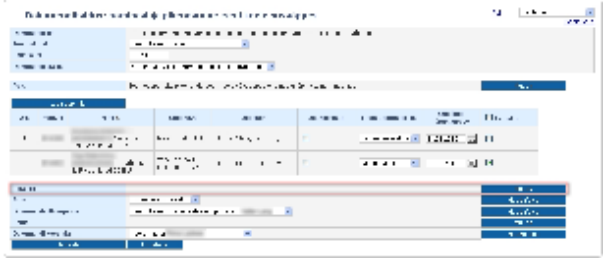

### <span id="page-3-1"></span>Aluse määramine

Määrake **Alus** rippmenüüst dokumendi alus (vt joonis). Kui sobivat aluse teksti ei ole, siis lisage see vajutades nupule **Muuda/lisa**. Vajadusel lugege aluste haldamisest täpsemalt peatükist "[Dokumendi aluste haldamine](https://wiki.ut.ee/display/ois/Dokumendi+aluste+haldamine)".

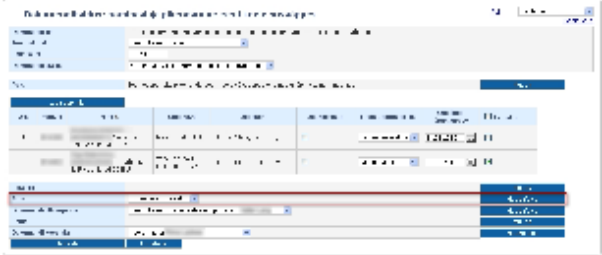

## <span id="page-3-2"></span>Allakirjutajate ja koostajajate määramine

Määrake **Dokumendi allakirjutaja** rippmenüüst dokumendi allakirjutaja. Dokumendi koostaja (rippmenüü **Dokumendi koostaja**) määramine toimub samalaadselt. Kui sobivat allakirjutajat või koostajat ei pakuta, siis lisage see vajutades nupule **Muuda/Lisa**. Dokumendi allakirjutajate ja koostajate haldamisest lugege täpsemalt peatükist "[Dokumendi allakirjutajate ja koostajate haldamine"](https://wiki.ut.ee/display/ois/Dokumendi+allakirjutajate+ja+koostajate+haldamine).

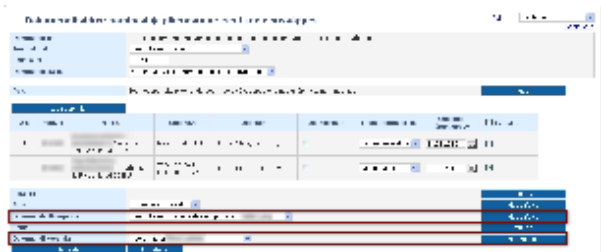

### <span id="page-3-3"></span>Jaluse lisamine

Dokumendi jaluse teksti täiendamiseks vajutage välja **Jalus** järel nupule **Muuda**. Sisestage jaluse tekst ja vajutage nupule **Sulge**.

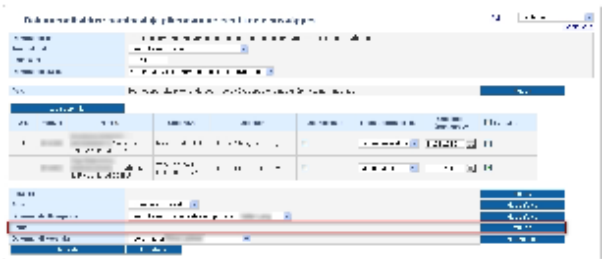

## <span id="page-4-0"></span>Esildise salvestamine ja väljastamine

Kui kõik vajalikud dokumendi väljad on täidetud, vajutage selle alaservas nupule **Salvesta**. Pärast salvestamist on tekib olekus **Loomisel** dokument, mille alaservas on nupud sellega edasiseks toimetamiseks (vt joonis).

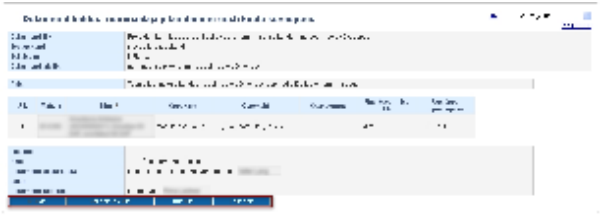

- Loodud esildise saab vajadusel [kustutada](https://wiki.ut.ee/display/ois/Dokumendi+kustutamine) .
- $\bullet$ Järgmise etapina tuleb esildis [väljastada.](https://wiki.ut.ee/pages/viewpage.action?pageId=15106815)
- $\bullet$ Väljastatud esildise saab vajadusel [tühistada](https://wiki.ut.ee/pages/viewpage.action?pageId=15106816).
- ärgmiseks sammuks on esildise kinnitamine DHISis. Lugege täpsemalt juhendist ["Tegevused esildisega](https://wiki.ut.ee/x/qze5Ag)".

# <span id="page-4-1"></span>Korralduse vormistamine

Esildise põhjal vormistab korralduse õppeosakonna töötaja.⋒

Kui esildis on DHISis kinnitatud, saab luua korralduse (nupp **Loo korraldus**), mis edasi tuleb [väljastada](https://wiki.ut.ee/pages/viewpage.action?pageId=15106815) ja seejärel [DHISis kinnitada.](https://wiki.ut.ee/display/ois/Dokumendi+registreerimine)